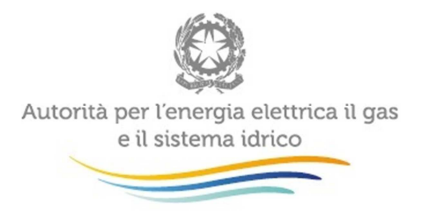

# Manuale d'uso per la raccolta:

# **Indagini Annuali – Dati tecnici su grossisti, venditori e produttori di gas naturale**

16 marzo 2015

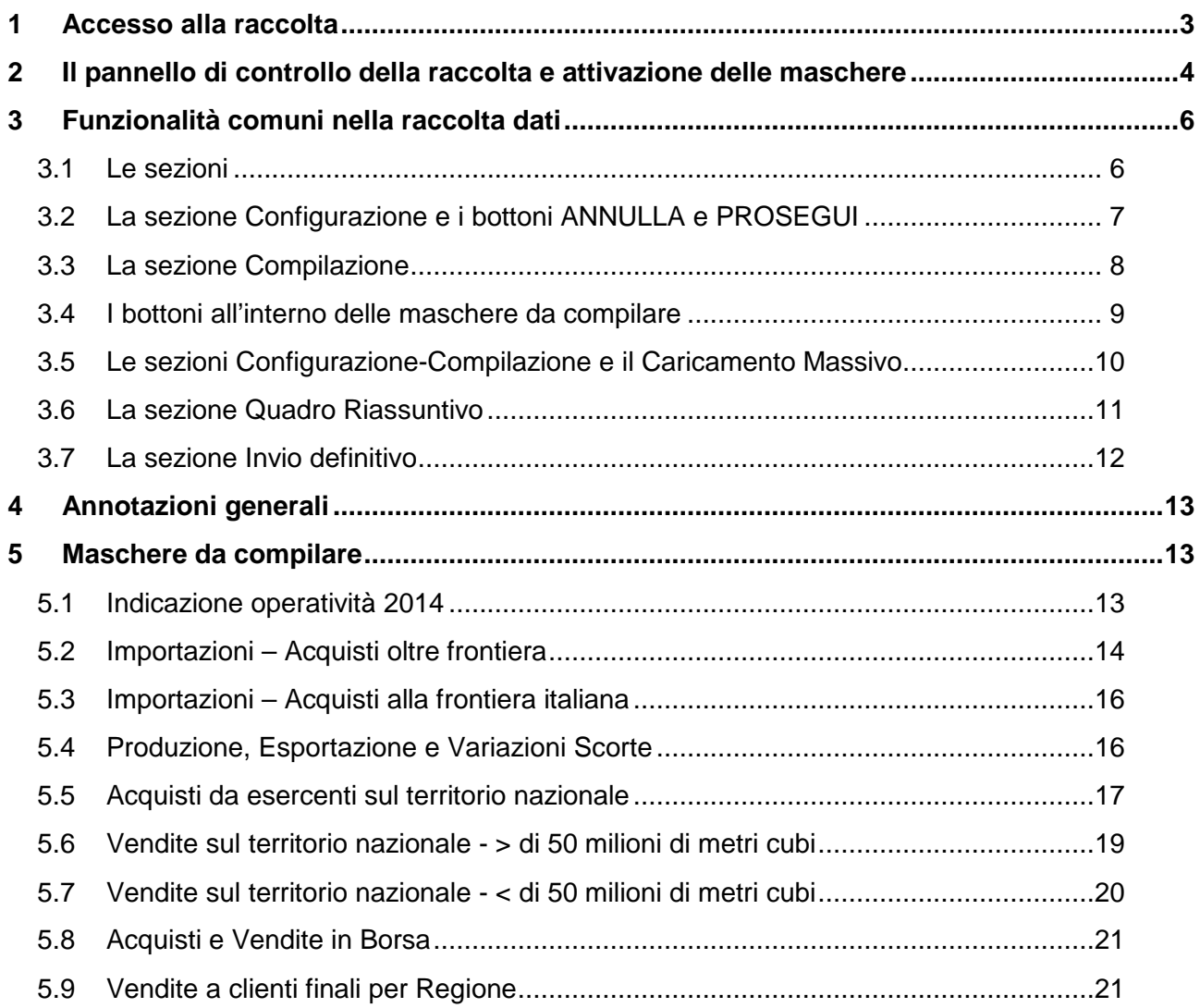

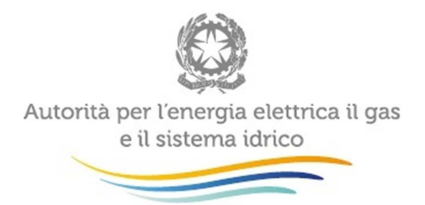

 $\sim$ 

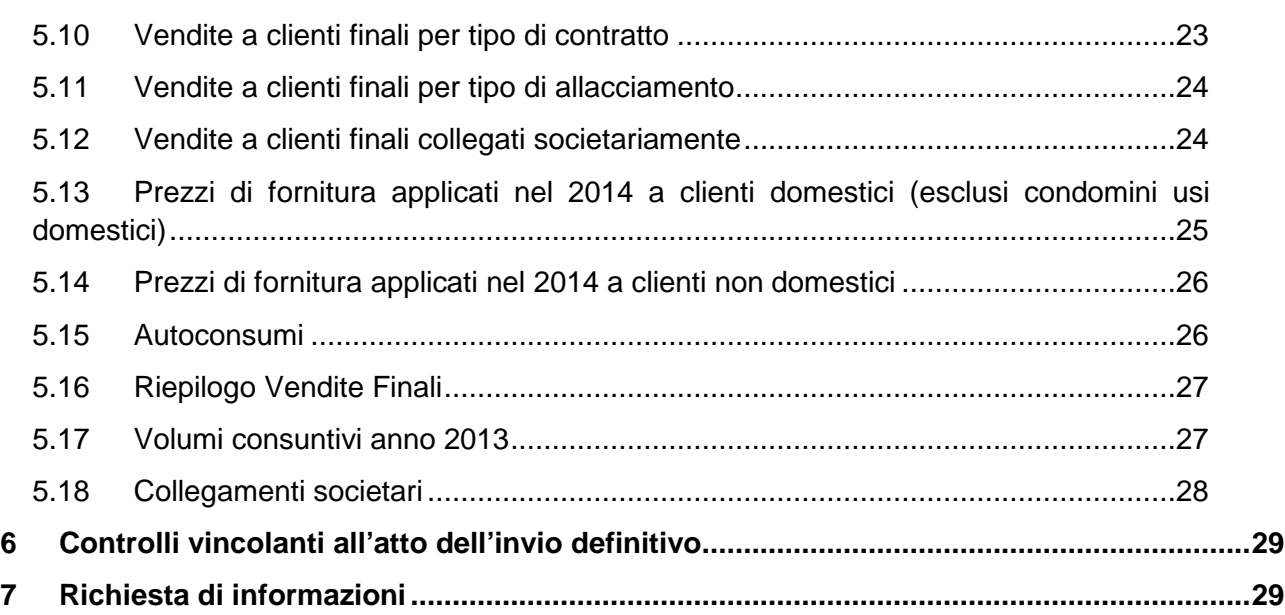

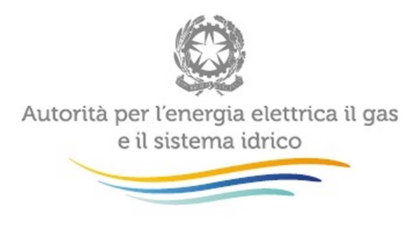

# **1 Accesso alla raccolta**

Per accedere alla raccolta "Indagine annuale - Dati tecnici su grossisti, venditori e produttori di gas naturale" il primo passo da effettuare è autenticarsi inserendo i propri dati nell'apposita sezione del sito https://www.autorita.energia.it/raccolte-dati.

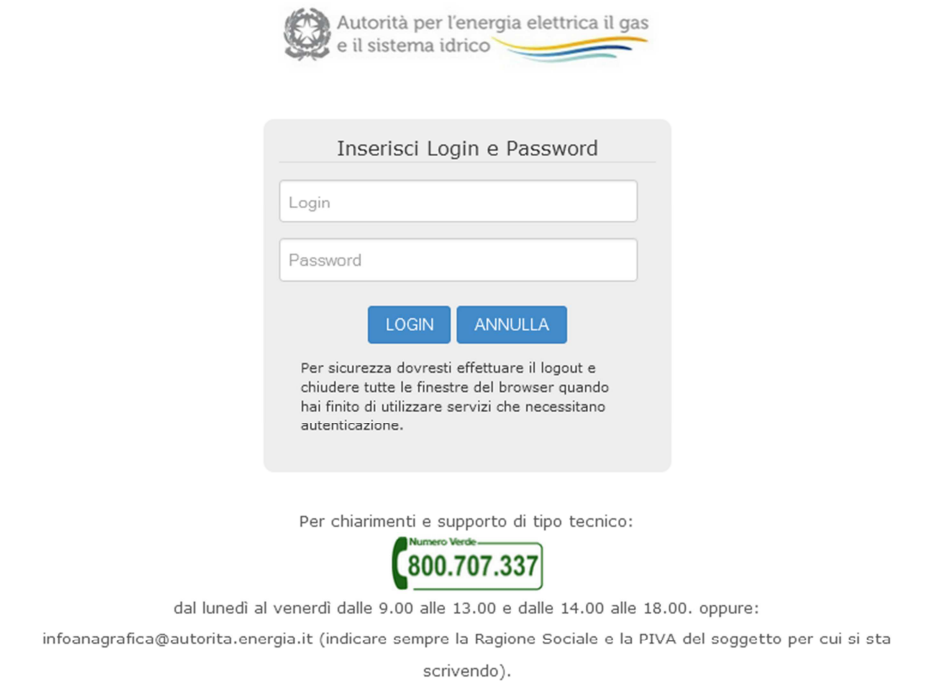

#### **Figura 1.1: Pagina di accesso**

Dopo aver effettuato l'autenticazione (figura 1.1), l'utente troverà una pagina, definita come Indice delle raccolte, che elenca le raccolte dati a cui è abilitato: tra queste troverà anche "Indagine annuale - Dati tecnici su grossisti, venditori e produttori di gas naturale".

Selezionando il link relativo alla raccolta in questione, si accede alla pagina dello "Storico edizioni raccolta dati Indagine annuale - Dati tecnici su grossisti, venditori e produttori di gas naturale" (figura 1.2).

In questa pagina si trova il link per tornare all'indice delle raccolte dati (rettangolo verde), oltre ad altre informazioni sulla raccolta in questione quali:

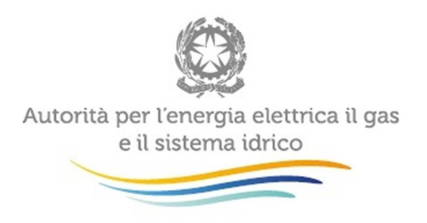

- l'edizione ed il suo riferimento:
- il periodo di svolgimento;
- lo stato della raccolta (aperta o chiusa);
- lo stato della compilazione (non iniziata, parziale o completa);
- le informazioni riguardanti l'invio definivo (non effettuato o effettuato);
- il link per accedere alle fasi di compilazione (rettangolo rosso) rappresentato dall'icona che precede il riferimento dell'edizione o dallo stato della raccolta.

Il simbolo indica che i dati sono modificabili in quanto non è stato ancora effettuato l'invio definitivo. Il simbolo **indica che i dati non sono più modificabili in quanto è stato** effettuato l'invio definitivo.

| Indice raccolte       | Anagrafiche                                                                                                    | Pannello di controllo INDAGINE |                    |                  |
|-----------------------|----------------------------------------------------------------------------------------------------|--------------------------------|--------------------|------------------|
|                       | Storico edizioni raccolta dati Indagine annuale - Dati tecnici su grossisti, venditori e produttori di gas naturale |                                |                    |                  |
|                       |                                                                                                    |                                |                    |                  |
| Edizione              | Svolgimento raccolta                                                                                                | <b>Stato</b>                   | Stato compilazione | Invio definitivo |
| E<br>Armo solare 2013 | Dal 01/01/2014 at 31/12/2014                                                                                        | Apenta                         | Parziale           | Non effettuato   |

**Figura 1.2: Storico della raccolta** 

# **2 Il pannello di controllo della raccolta e attivazione delle maschere**

Accedendo alla raccolta viene visualizzata la pagina Pannello di controllo (figura 2.1) dove sono presenti tutte le voci inerenti a questa raccolta.

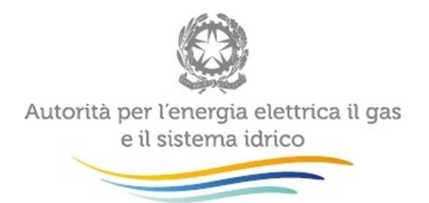

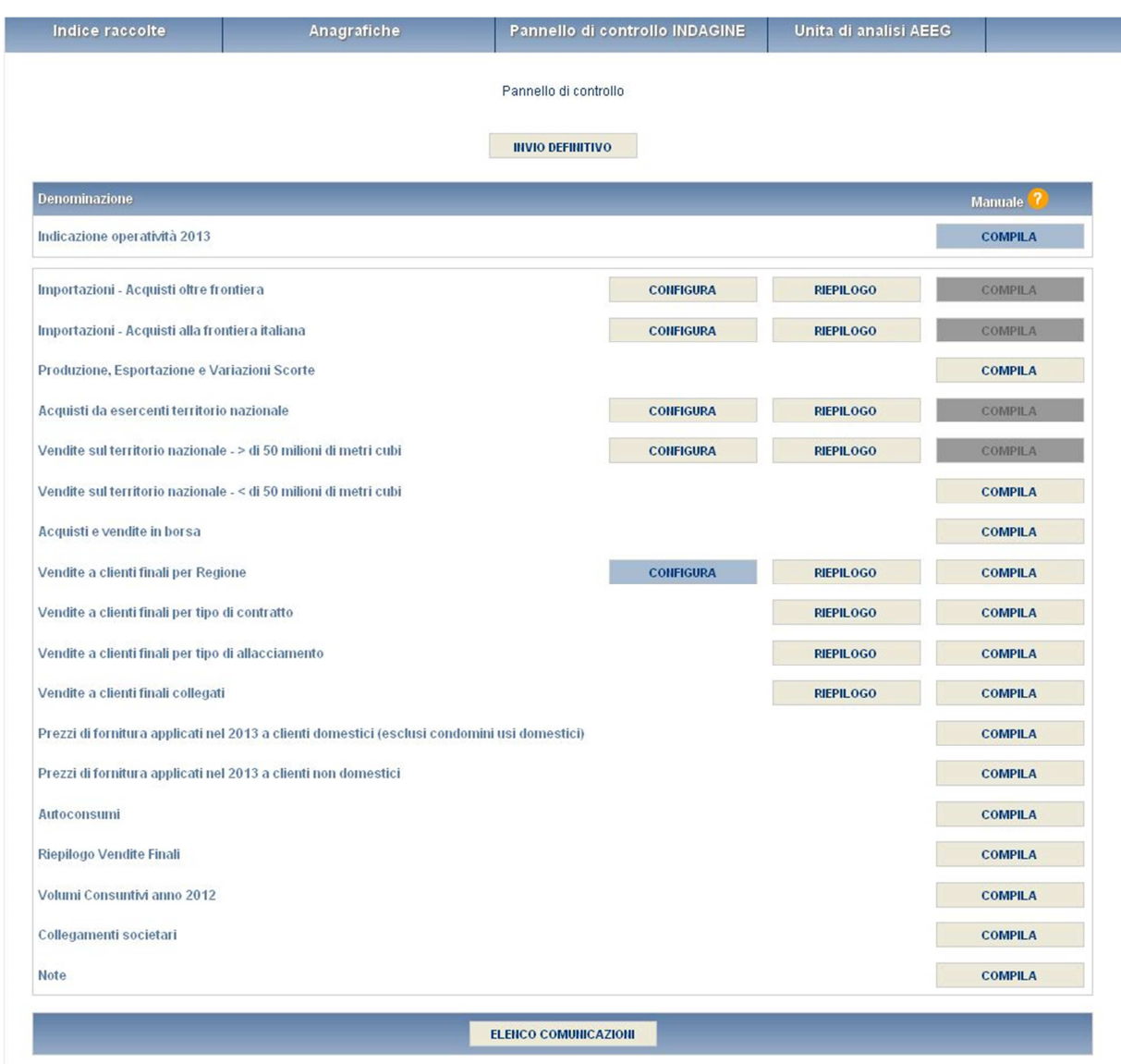

#### **Figura 2.1: Pannello di controllo della raccolta**

In questo pannello, come nel resto del sistema, è presente il bottone per poter tornare all'indice delle raccolte. Inoltre da qualunque punto del sistema è sempre possibile tornare a questa pagina cliccando il bottone in alto a destra PANNELLO DI CONTROLLO INDAGINE (fig 1.2).

Nel pannello di controllo, sono presenti diverse voci e accanto a queste i bottoni:

1) CONFIGURA: che permette di configurare;

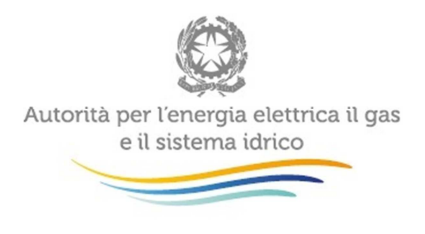

- 2) RIEPILOGO: che permette di visualizzare il riepilogo della configurazione effettuata;
- 3) COMPILA: che permette di compilare le maschere presenti, in base alla configurazione effettuata.

I bottoni di configurazione/compilazione cambieranno aspetto in base allo stato di configurazione/compilazione. Il tasto di configurazione, in un primo momento grigio chiaro, diviene di azzurro quando viene salvata almeno una configurazione.

Il tasto di compilazione, invece, in principio è disabilitato (grigio scuro) e diviene attivo (grigio chiaro) quando viene effettuata almeno una configurazione; diventa infine azzurro quando tutte le maschere associate alla configurazione sono state compilate.

La compilazione delle maschere è possibile (viene cioè abilitata dal sistema) solo dopo aver effettuato la configurazione che serve a indicare al sistema per quali regioni, tipologia di clienti e aziende con le quali si è intrattenuto un rapporto commerciale, si intendono fornire i dati. La configurazione deve quindi essere effettuata **prima** di qualunque altra operazione. Si noti che alcune voci del pannello di controllo non presentano il bottone CONFIGURA: quando ciò accade significa che, o le relative maschere sono collegate alle voci precedenti, pertanto la loro compilazione viene abilitata dalla configurazione di voci precedenti, o tali maschere non hanno bisogno di configurazione ma sono già attive.

# **3 Funzionalità comuni nella raccolta dati**

#### **3.1 Le sezioni**

All'interno di questa raccolta si possono individuare essenzialmente quattro sezioni: configurazione, compilazione, quadro riassuntivo e invio definitivo. Non tutte le voci presentano tutte e quattro le sezioni.

L'utente potrà capire in quale di queste sezioni si trova, grazie alla posizione dell'icona situata sulle frecce blu poste sotto l'intestazione della pagina web (figura 3.1).

Queste frecce sono bottoni attivi che permettono di navigare da una sezione all'altra.

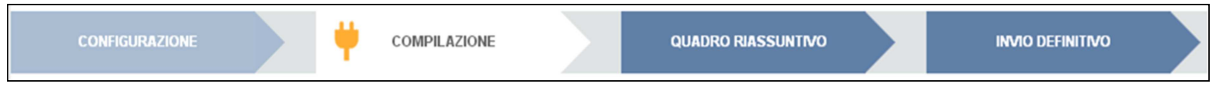

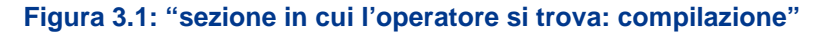

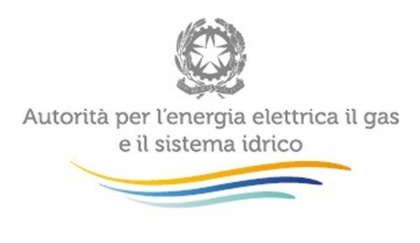

#### **3.2 La sezione Configurazione e i bottoni ANNULLA e PROSEGUI**

Per entrare nella sezione di configurazione bisogna premere il bottone CONFIGURA. A questo punto l'utente deve scegliere per quali regioni, tipologia di clienti e aziende con le quali si è intrattenuto un rapporto commerciale.

Per confermare le scelte fatte deve premere sul bottone PROSEGUI. Il tasto ANNULLA ha qui la funzione di cancellare la configurazione in atto e di ripristinare l'ultima configurazione salvata.

Questi due bottoni sono sempre posizionati in fondo alla pagina (figura 3.2).

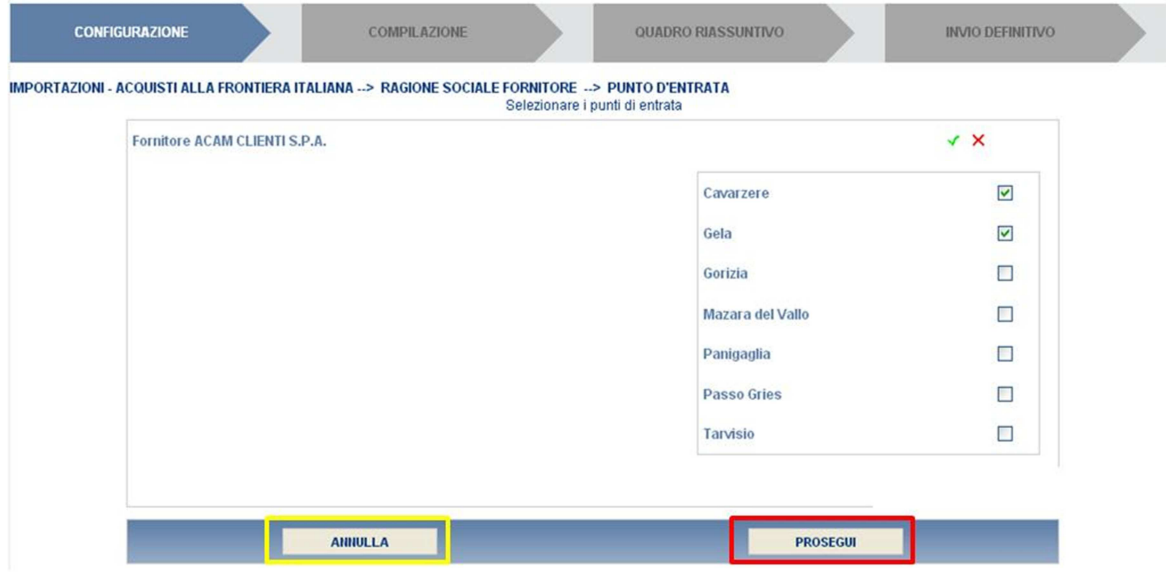

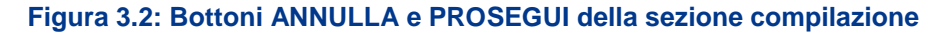

Una volta operata una configurazione il pulsante CONFIGURA risulta in stato completato (identificato mediante la scritta in blu su fondo azzurro) e il sistema conduce alla pagina di RIEPILOGO (alla quale si accede anche con l'apposito bottone posto a fianco di alcune voci nel pannello di controllo). In questa pagina appare il riepilogo della configurazione scelta, che è sempre possibile modificare ciccando sul pulsante CONFIGURA. Se invece la configurazione scelta è corretta si va alla compilazione attraverso il pulsante VAI A COMPILAZIONE.

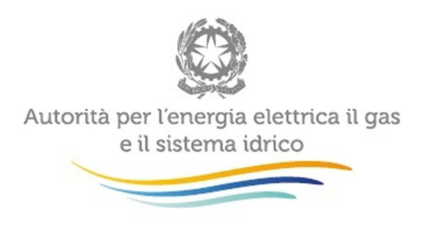

### **3.3 La sezione Compilazione**

Tutte le voci hanno una sezione di compilazione a cui si accede dalla pagina di riepilogo della configurazione o dal pannello di controllo della raccolta selezionando il bottone COMPILA.

Cliccando tale pulsante il sistema propone l'elenco delle maschere da compilare per la voce considerata (fig. 3.3). Tale pagina è determinata dal sistema in base alle informazioni fornite nella configurazione. Se l'elenco delle maschere non riflette correttamente le attività svolte dall'utente è possibile tornare alla sezione di configurazione attraverso la freccia azzurra CONFIGURAZIONE. Se invece l'elenco è corretto si passa alla compilazione vera e propria delle maschere cliccando la relativa icona sulla destra.

- Il indica che la maschera è già stata compilata (i dati possono essere ancora modificati).
- Il pulsante indica che la maschera è ancora da compilare.

Da questa schermata, come da tutte le altre, è possibile visualizzare e/o scaricare in qualsiasi momento, un file pdf che riporta i dati inseriti fino a quel momento e il relativo stato della compilazione.

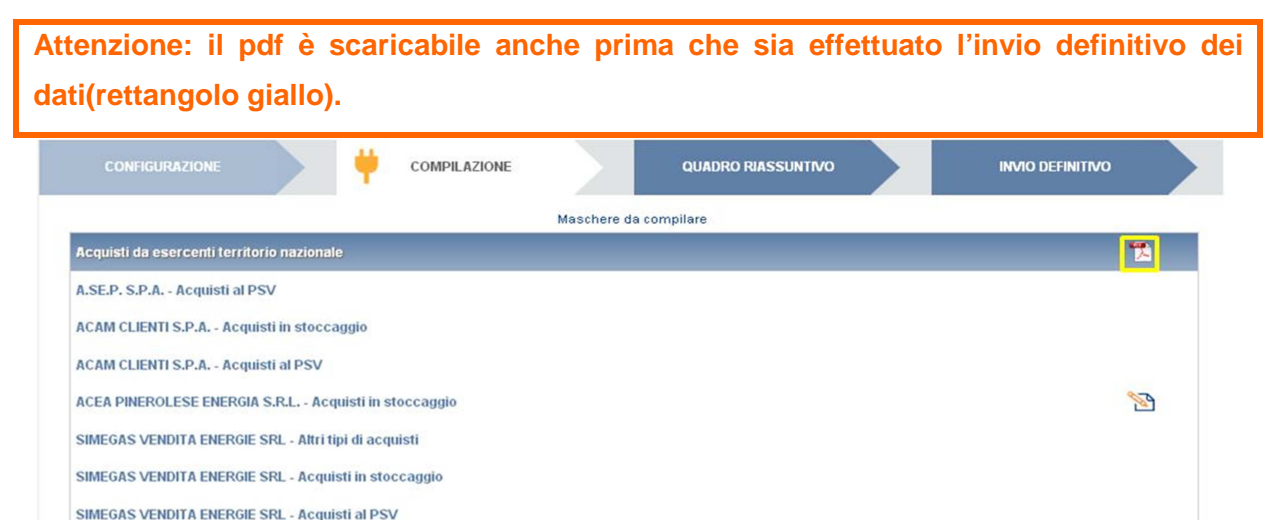

**Figura 3.3: Riepilogo delle maschere da compilare** 

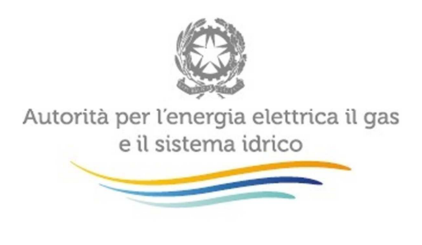

#### **3.4 I bottoni all'interno delle maschere da compilare**

All'interno di alcune maschere da compilare è possibile cancellare tutti i dati imputati nella maschera e aggiornare lo stato di compilazione della maschera stessa in "Non Compilato" mediante il bottone CANCELLA DATI.

In fondo alla pagina, inoltre, è presente una banda blu che contiene 4 pulsanti e può essere di due tipi:

• se la maschera appartiene a una voce che prevede la configurazione, i bottoni presenti sono:

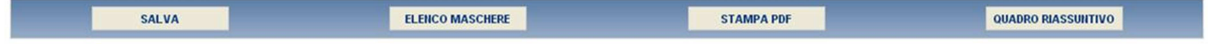

• se la maschera appartiene a una voce che non prevede la configurazione, i bottoni presenti sono:

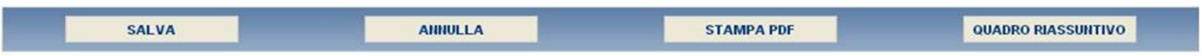

SALVA: permette il salvataggio dei dati imputati. **Attenzione**: i dati non vengono salvati in automatico, bisogna sempre darne esplicita conferma attraverso il bottone salva.

ELENCO MASCHERE: riporta alla pagina "Maschere da compilare". Anche in questo caso se si sono imputati dei dati nella maschera questi **non** vengono salvati automaticamente; pertanto ogni volta che si rientra nelle maschere saranno presenti i dati dell'ultimo salvataggio effettuato.

STAMPA PDF: genera il pdf della maschera.

QUADRO RIASSUNTIVO: porta al "Quadro riassuntivo" in cui è presente un riepilogo dei dati già salvati

ANNULLA: permette di ritornare al pannello di controllo della raccolta. Anche in questo caso se si sono imputati dei dati nella maschera questi **non** vengono salvati automaticamente; pertanto ogni volta che si rientra nelle maschere saranno presenti i dati dell'ultimo salvataggio effettuato.

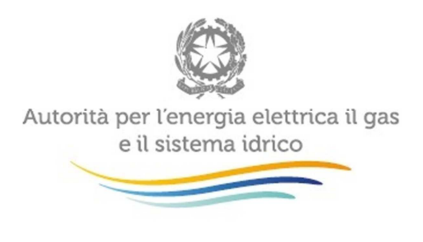

#### **3.5 Le sezioni Configurazione-Compilazione e il Caricamento Massivo**

Una modalità alternativa di Configurazione e Compilazione è il Caricamento Massivo che è disponibile solo per alcune maschere.

Per accedere a tale modalità basta selezionare il pulsante RIEPILOGO. Il sistema presenterà una maschera come da immagine seguente:

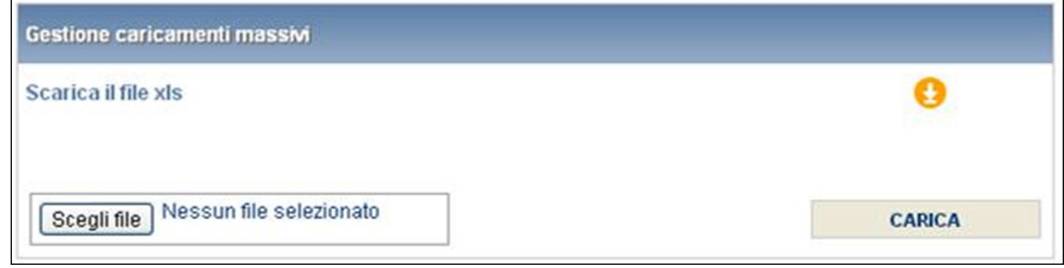

#### **Figura 3.5: Caricamento massivo**

Come prima cosa occorre scaricare il file Excel (xls), che funzionerà da prototipo, cliccando sull'icona con la freccia arancione. All'interno di tale file va inserita la configurazione desiderata con i relativi dati seguendo l'esempio inserito nel file e utilizzando le voci riportate nello stesso.

Dopo la compilazione il file deve essere caricato sul sistema. Cliccando sul pulsante SCEGLI FILE si apre una finestra da cui selezionare il documento Excel opportunamente compilato. Cliccando sul pulsante CARICA si carica il contenuto del file nel sistema.

Una volta effettuata questa operazione il sistema invia una mail di ricevuta all'utente che ha eseguito il caricamento.

Se il file è corretto la mail ne darà conferma e accedendo alla maschera i dati risulteranno precaricati, ma ancora da salvare.

**Attenzione: Le maschere compilate con caricamento massivo devono sempre essere salvate.** 

Se, invece, i dati inseriti non sono consistenti e corretti logicamente, la mail fornirà una descrizione del problema.

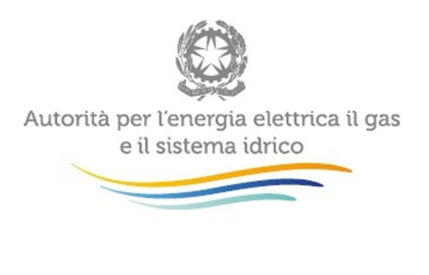

### **3.6 La sezione Quadro Riassuntivo**

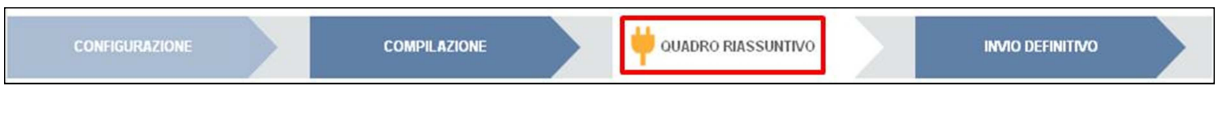

**Figura 3.4: Barra di navigazione** 

Cliccando sul pulsante QUADRO RIASSUNTIVO (pulsante nel rettangolo rosso, figura 3.4) si accede alla maschera qui di seguito:

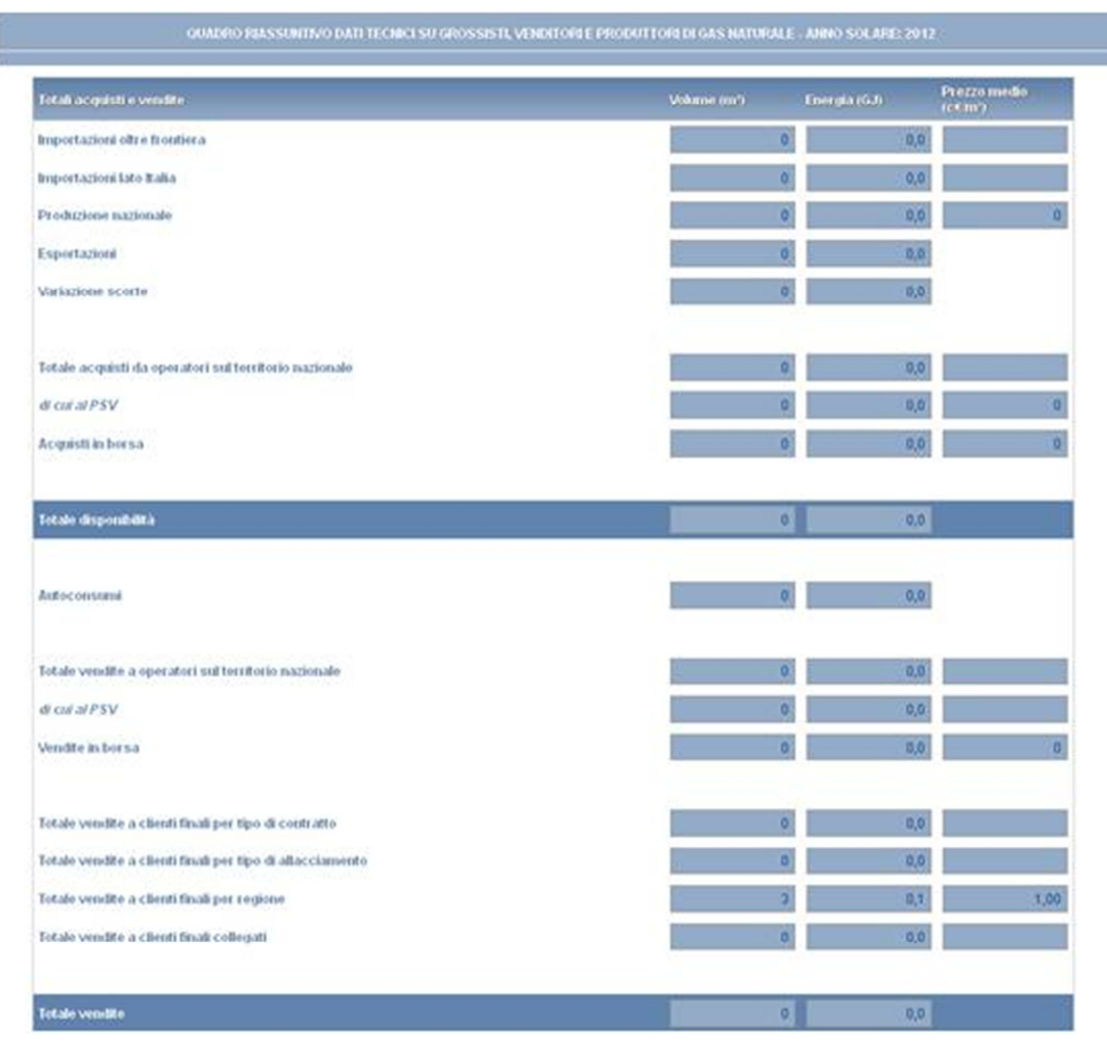

**Figura 3.5: Maschera QUADRO RIASSUNTIVO** 

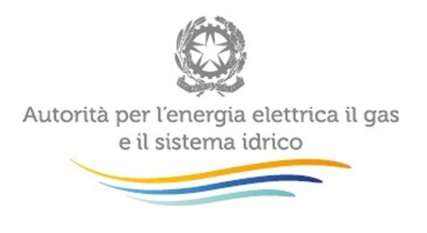

In questa maschera è presente un riepilogo dei vari dati immessi nelle varie maschere di compilazione della raccolta dati suddivisi appunto per maschere.

#### **3.7 La sezione Invio definitivo**

Si può accedere a questa sezione in più modi:

- dal pannello di controllo della raccolta tramite il bottone "Invio definitivo";
- attraverso la freccia blu posta appena sotto l'intestazione della pagina web.

Se lo stato di compilazione della raccolta non è stato completato il sistema non permette l'invio definitivo dei dati e mostra il messaggio: "Non è possibile effettuare l'invio definitivo: la raccolta deve essere aperta, tutte le schede devono essere compilate e tutte le configurazioni devono essere confermate". Se invece la compilazione della raccolta è completa il sistema conduce a una pagina nella quale è possibile confermare l'invio o annullare e tornare alla compilazione (figura 3.6).

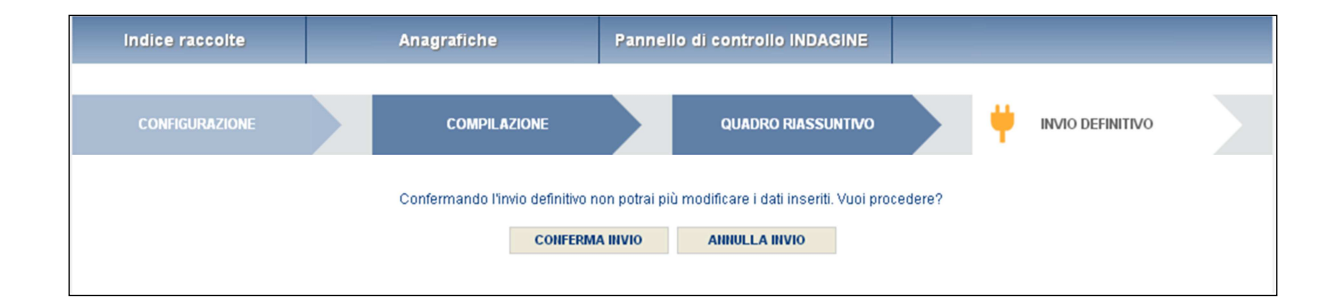

#### **Figura 3.6 Schermata di conferma Invio Definitivo**

A invio definitivo avvenuto, il sistema spedisce una mail al rappresentante legale e agli utenti delegati, con in allegato l'attestato della avvenuta ricezione dei dati da parte del sistema. La mail contiene anche un link dove è possibile verificare e stampare in formato pdf i dati inviati.

**ATTENZIONE: Per effettuare l'invio dei dati è necessario aver compilato tutte le maschere tranne la maschera "Note".** 

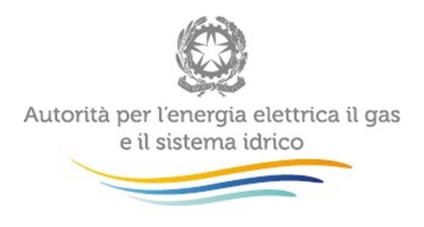

# **4 Annotazioni generali**

I dati richiesti sono di tre tipi:

- volumi, espressi in metri cubi (m**<sup>3</sup>** ) con numeri interi;
- prezzi, espressi in centesimi di euro per metro cubo (c€/m**<sup>3</sup>** ) approssimando a due cifre decimali. I prezzi medi devono essere ponderati per le relative quantità;
	- numero di clienti finali, espressi con numeri approssimati a tre cifre decimali.

Per «volume» si intende quello convenzionale, calcolato dall'energia in base a un potere calorifico superiore pari a 38,1 MJ/m**<sup>3</sup>** (9.100 kcal/m**<sup>3</sup>** ). Peraltro, diverse maschere riportano anche il contenuto energetico del gas espresso in GJ. Questi valori non richiedono di essere digitati perché vengono automaticamente calcolati dal sistema via via che si inseriscono i dati sui volumi applicando il potere calorifico superiore pari a 38,1 MJ/m**<sup>3</sup>** e servono per un controllo dei dati inseriti. Attenzione: i volumi delle vendite a clienti finali devono anch'essi essere riportati ai quantitativi convenzionali (espressi in 38,1 MJ/m**<sup>3</sup>** ) partendo, tuttavia, dai m **3** standard, quelli cioè corretti per il coefficiente C (definito dalla deliberazione ARG/gas 159/08) laddove non sia presente un'apparecchiatura per la correzione delle misure alle condizioni standard.

I dati relativi ai volumi acquistati e venduti, richiesti in varie maschere relativamente agli anni 2013 e 2014, dovrebbero essere quelli relativi all'anno solare 1 gennaio - 31 dicembre (criterio di competenza). Solo qualora questo dato sia di difficile reperimento si invitano gli esercenti a fornire i dati relativamente alle fatture effettivamente emesse nello stesso periodo (criterio di cassa).

Nelle maschere vengono talvolta richiesti dati con riferimento a **società collegate.** A tal fine si precisa che due società sono da considerarsi collegate quando fanno parte del medesimo gruppo societario o più, in generale, in presenza di partecipazioni dirette o indirette o incrociate tra loro.

# **5 Maschere da compilare**

#### **5.1 Indicazione operatività 2014**

In questa maschera, la sola che appare al primo accesso, l'utente deve dichiarare se l'esercente è stato attivo o no nell'anno 2014.

Se dichiarerà di essere stato inattivo (flag su "No"), dovrà compilare unicamente le maschere relative a "Volumi consuntivi anno 2013" e "Collegamenti societari".

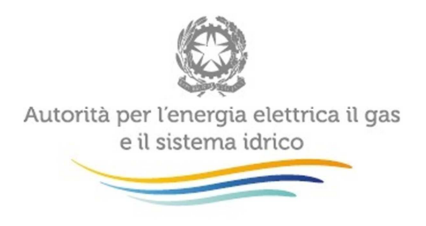

Se dichiarerà di essere stato attivo (flag su "Sì"), dovrà, invece, compilare tutte le maschere secondo le indicazioni fornite nei paragrafi successivi.

#### **5.2 Importazioni – Acquisti oltre frontiera**

In questa sezione devono essere fornite le informazioni relative a tutti i contratti di acquisto oltre frontiera con efficacia nel 2014 o posteriormente a tale data limitatamente ai volumi di gas destinati al mercato italiano. Includere unicamente contratti di tipo fisico per cui le operazioni di sdoganamento sono state effettuate direttamente dall'esercente. Riportare separatamente eventuali contratti diversi con lo stesso fornitore. Fornire i dati richiesti anche quando, per qualsiasi motivo, non vi sono state importazioni effettive nel corso del 2014. Non includere i contratti risolti prima del 2014, né eventuali lettere di intenti.

Includere anche eventuali forniture provenienti da "vendite innovative" di Eni - Divisione Gas & Power.

In prima battuta deve essere effettuata la configurazione dei contratti. All'apertura il sistema proporrà tutti i contratti comunicati indicati nella raccolta dati del 2014. Per aggiungere un nuovo contratto, cliccare sul tasto "Aggiungi Contratto"; si aprirà una schermata in cui fornire i dati indicati di seguito.

- Ragione Sociale del fornitore: indicare la Ragione sociale dei fornitori con cui è stato stipulato ciascun contratto di importazione, selezionandola dall'apposito menu a tendina. Nel caso in cui non sia elencata selezionare la voce "Altro" e riportare la ragione sociale e la Partita IVA;
- Data di stipula del contratto: data in cui è stato stipulato il contratto, da inserire solo se il contratto è di durata superiore all'anno;
- Data di decorrenza della fornitura: data di inizio della consegna del gas;
- Data di conclusione della fornitura: data di conclusione della fornitura prevista dal contratto; non considerare l'estendibilità eventuale se non sia stata confermata;
- ACQ (m<sup>3</sup>): per i contratti con efficacia nel 2014, riportare il valore dell'ACQ (Annual Contract Quantity) riferito all'anno solare 1 gennaio – 31 dicembre 2014. Nel caso in cui l'ACQ sia definita con riferimento all'anno termico, riportare la quantità relativa all'anno 2014 calcolata come media ponderata con il numero di mesi negli anni termici 2013/14 e 2014/15. Nel caso di contratti con efficacia posteriore al 2014, indicare il valore medio dell'ACQ. Le ACQ destinate a "vendite innovative" di Eni – Divisione Gas & Power devono essere incluse solo da parte dei destinatari della vendita.

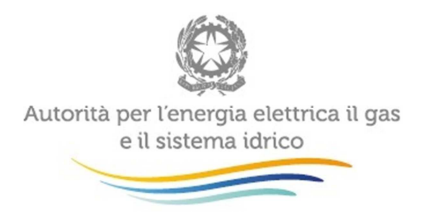

Nel caso di contratti di durata inferiore o uguale a un anno riportare la quantità pattuita nel contratto; se si tratta di forniture a cavallo di due anni, riportare la quantità stipulata nel contratto indipendentemente dall'effettiva fornitura nel corso del 2014;

- Punto di entrata: selezionare dal menu a tendina il punto di entrata nella rete nazionale interconnessa con l'estero;
- Punto di consegna: indicare il punto di consegna solo se diverso dal punto di entrata.

Il tasto "Salva" permette di salvare definitivamente le informazioni relative al contratto.

Ogni nuovo contratto creato viene aggiunto alla schermata di configurazione con a fianco la Ragione Sociale del fornitore e un pulsante di "Dettaglio". Da quest'ultimo si accede ai dati del contratto.

Una volta che si sono inseriti i contratti, occorre selezionarli spuntando il quadrato di riferimento (presente nella parte destra della tabella) e poi proseguire mediante l'opportuno tasto. Confermando anche nella schermata di riepilogo della configurazione, la fase di configurazione risulterà terminata.

**ATTENZIONE: la configurazione è obbligatoria. Se l'operatore non ha effettuato acquisti ricadenti in questa categoria deve comunque effettuare una configurazione "vuota" ovvero cliccare su PROSEGUI senza aver selezionato alcuna ragione sociale. I bottoni CONFIGURA e COMPILA diventeranno azzurri.**

Nella maschera dovranno essere forniti i seguenti dati relativi a ciascun contratto indicato.

- $\bullet$  Volume (m<sup>3</sup>): per ciascun contratto indicato dovrà essere riportato il volume di gas importato nel 2014. Evidenziare la quota parte del volume complessivo degli acquisti oltre frontiera procurato presso borse europee (sia presso hub fisici sia presso hub virtuali) alla voce "Di cui nelle borse europee".
- Trasporto estero: barrare l'apposita casella per indicare se il prezzo del gas importato include o no il costo del trasporto estero;
- Prezzo medio alla frontiera italiana (c€/m³): rapporto tra l'esborso complessivo (risultante da tutte le fatture emesse dai fornitori) e il volume totale importato. Effettuare eventuali conversioni da valute diverse dall'euro utilizzando il cambio alla data del pagamento.

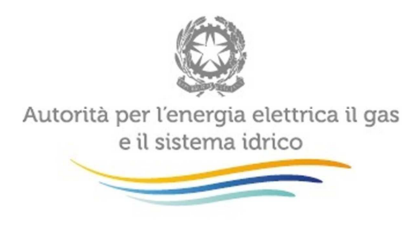

### **5.3 Importazioni – Acquisti alla frontiera italiana**

In questa sezione dovranno essere indicati gli acquisti effettuati ai punti di entrata nella rete nazionale interconnessa con l'estero le cui operazioni di sdoganamento sono state eseguite da soggetti diversi dall'esercente.

La configurazione di questa sezione prevede due passaggi successivi. Nell'ordine:

- la selezione dall'apposita lista delle aziende da cui si è acquistato. Nel caso nella lista non sia presente un fornitore, contattare l'Autorità per l'Energia Elettrica e il Gas inviando una mail a infoanagrafica@autorita.energia.it
- la selezione dei punti di entrata nella rete nazionale interconnessa con l'estero.

**ATTENZIONE: la configurazione è obbligatoria. Se l'operatore non ha effettuato acquisti ricadenti in questa categoria deve comunque effettuare una configurazione "vuota" ovvero cliccare su PROSEGUI senza aver selezionato alcuna ragione sociale. I bottoni CONFIGURA e COMPILA diventeranno azzurri.**

Per ciascun fornitore indicato devono essere forniti i seguenti dati:

- $\bullet$  Volume (m<sup>3</sup>);
- Prezzo medio (c€/m<sup>3</sup>): si tratta del prezzo di acquisto comprensivo degli eventuali corrispettivi di trasporto; barrare l'apposita casella "Costo di trasporto" per indicare se il prezzo del gas include o meno il costo di ingresso alla rete.

#### **5.4 Produzione, Esportazione e Variazioni Scorte**

Produzione nazionale

- Volume (m<sup>3</sup>): volume prodotto nel territorio nazionale nell'anno solare 1 gennaio 31 dicembre 2014;
- Costo medio (c€/m<sup>3</sup>): costo medio di produzione calcolato in base ai costi operativi sostenuti nel 2014 e la quota parte degli ammortamenti attribuibili a questo anno.

Esportazioni

• Volume  $(m^3)$ : includere nel volume esportato le riesportazioni di gas importato.

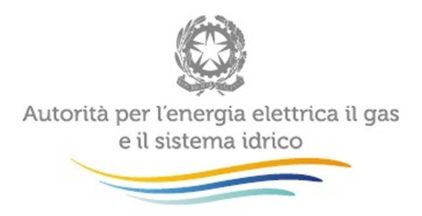

#### Variazioni scorte

I dati richiesti riguardano il gas di titolarità dell'esercente e sono:

- Gas presso stoccaggi nazionali al 31 dicembre 2013 (m<sup>3</sup>);
- Gas immesso negli stoccaggi nel corso del 2014 (m<sup>3</sup>): riportare la sommatoria di tutte le immissioni e non l'immissione complessiva al netto dei prelievi. Devono essere inclusi anche gli acquisti effettuati all'interno degli stoccaggi;
- Gas prelevato dagli stoccaggi nel corso del 2014 (m<sup>3</sup>): riportare la sommatoria di tutti i prelievi e non il prelievo complessivo al netto delle immissioni. Devono essere incluse anche le vendite effettuate all'interno degli stoccaggi;
- Gas presso stoccaggi nazionali al 31 dicembre 2014 (m<sup>3</sup>): è calcolato automaticamente dal sistema e serve come controllo.

**ATTENZIONE: Nel caso in cui non si abbiano dati da imputare è necessario salvare la maschera vuota senza imputare il valore 0 in ciascun campo.** 

#### **5.5 Acquisti da esercenti sul territorio nazionale**

Riportare in questa sezione i dati relativi a tutti gli acquisti da altri esercenti esclusi quelli effettuati al confine nazionale. Questi ultimi vanno indicati nelle maschere Importazioni - Acquisti oltre frontiera o Importazioni - Acquisti alla frontiera italiana a seconda di chi ha effettuato le operazioni di sdoganamento.

Includere gli acquisti di gas all'interno degli stoccaggi.

La configurazione di questa sezione prevede due passaggi successivi. Nell'ordine:

• selezione dall'apposita lista delle aziende da cui si è acquistato. Nel caso nella lista non sia presente un fornitore, contattare l'Autorità per l'Energia Elettrica e il Gas inviando una mail a infoanagrafica@autorita.energia.it Selezione del tipo di acquisto, scegliendo per ciascun fornitore se l'acquisto è stato effettuato in stoccaggio ("Acquisti in stoccaggio"), al PSV ("Acquisti al PSV") o in altri punti del territorio nazionale, eccetto, naturalmente quelli effettuati ai punti di entrata interconnessi con l'estero, quelli al PSV e quelli all'interno degli stoccaggi ("Altri tipi di acquisti").

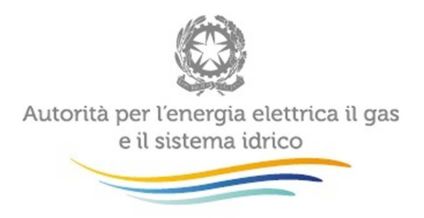

• selezione del tipo rapporto con le aziende (collegate societariamente o meno): per ciascuna azienda selezionata si dovrà indicare se la stessa è collegata societariamente all'esercente.

**ATTENZIONE: La configurazione è obbligatoria. Se l'operatore non ha effettuato acquisti ricadenti in questa categoria deve comunque effettuare una configurazione "vuota" ovvero cliccare su PROSEGUI senza aver selezionato alcuna regione. I bottoni CONFIGURA e COMPILA diventeranno azzurri.**

#### **Acquisti al PSV**

Gli acquisti al PSV NON devono includere le transazioni registrate sul PSV che riguardano gli acquisti effettuati su P-GAS, MPG-GAS, MI-GAS, PB-GAS e MT-GaS. I quantitativi contrattati su tali piattaforme devono essere inseriti unicamente nella maschera "Acquisti e Vendite in Borsa".

- Volume  $(m^3)$ : volume equivalente standard (calcolato cioè in base a un potere calorifico superiore pari a 38,1 MJ/m<sup>3</sup> (9.100 kcal/m<sup>3</sup>)) di gas acquistato da ciascun operatore;
- Prezzo medio (c€/m<sup>3</sup>): prezzo di acquisto comprensivo della quota dei corrispettivi di trasporto;
- Numero transazioni: numero di contratti sottoscritti per l'acquisizione della quantità di gas indicata;
- Durata media: media delle durate effettive (in giorni) dei singoli contratti, ponderate per le rispettive quantità, con riferimento a ciascun fornitore indicato.

#### **Acquisti all'interno degli stoccaggi**

- Volume  $(m^3)$ ; fornire i dati secondo quanto indicato per gli acquisti al PSV;
- Prezzo medio (c€/m<sup>3</sup>): calcolato come rapporto tra la spesa per l'acquisto e la quantità acquistata.
- Numero transazioni: numero di contratti sottoscritti per l'acquisizione della quantità di gas indicata;
- Durata media: media delle durate effettive (in mesi) dei singoli contratti, ponderate per le rispettive quantità, con riferimento alla Ragione sociale indicata.

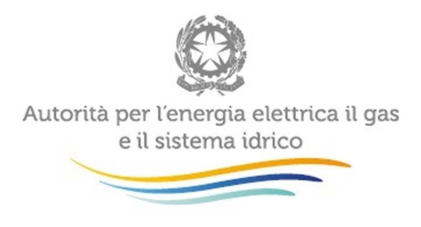

#### **Altri acquisti**

Riportare i dati richiesti individuando singolarmente tutti i fornitori dai quali sono stati acquistati quantitativi di gas nel corso del 2014 in punti diversi dalla frontiera nazionale, escludendo gli acquisti al PSV e quelli avvenuti all'interno degli stoccaggi.

- Volume  $(m^3)$ ; fornire i dati secondo quanto indicato per gli acquisti al PSV;
- Prezzo medio (c€/m<sup>3</sup>): prezzo medio di acquisto comprensivo dei corrispettivi per trasporto e stoccaggio e al netto delle tasse; è dato dal rapporto tra la spesa per l'acquisto e la quantità acquistata nell'anno;
- Numero transazioni: numero di contratti sottoscritti per l'acquisizione della quantità di gas indicata;
- % contratti inferiori a 12 mesi: quota %, calcolata sui volumi acquistati da ciascun fornitore, riferita a contratti di durata inferiore a 12 mesi;
- % contratti 12 mesi: quota %, calcolata sui volumi acquistati da ciascun fornitore, riferita a contratti di durata pari a 12 mesi;
- % contratti superiori a 12 mesi: quota %, calcolata sui volumi acquistati da ciascun fornitore, riferita a contratti di durata superiore a 12 mesi.

Nel caso in cui un operatore abbia sottoscritto con una stessa controparte un contratto annuale per l'anno termico 2013-2014 e uno per l'anno 2014-2015 dovrà inserire 2 nel campo riferito al "Numero di transazioni". In questo caso in relazione agli "Altri acquisti" l'utente dovrà indicare 100 in corrispondenza della voce "% contratti 12 mesi".

#### **5.6 Vendite sul territorio nazionale - > di 50 milioni di metri cubi**

I dati da fornire in questa sezione riguardano le vendite di quantitativi di gas superiori o uguali a 50 milioni di m<sup>3</sup> annui ad altri esercenti, grossisti e/o venditori, effettuate in qualunque punto della rete nazionale, compresi i punti interconnessi con l'estero (ma all'interno dei confini nazionali), il PSV e le vendite all'interno degli stoccaggi effettuate nel 2014. Le vendite al PSV NON devono includere le transazioni registrate al PSV che riguardano le vendite effettuate su P-GAS, MPG-GAS, MI-GAS, PB-GAS e MT-GAS. I quantitativi contrattati su tali piattaforme devono essere inseriti unicamente nella maschera "Acquisti e Vendite in Borsa". Non devono essere incluse le vendite a clienti finali.

La configurazione di questa sezione prevede due passaggi successivi. Nell'ordine:

• selezione dall'apposita lista gli esercenti cui sono stati venduti quantitativi di gas naturale. Nel caso nella lista non sia presente un fornitore, contattare l'Autorità per l'Energia Elettrica e il Gas inviando una mail a infoanagrafica@autorita.energia.it

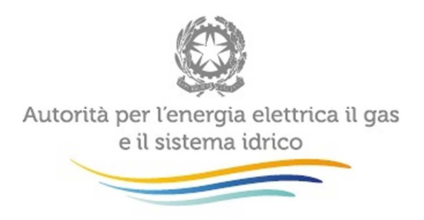

• selezione del tipo rapporto con le aziende (collegate societariamente o meno): per ciascuna azienda selezionata si dovrà indicare se la stessa è collegata societariamente all'esercente.

**ATTENZIONE: La configurazione è obbligatoria. Se l'operatore non ha effettuato vendite ricadenti in questa categoria deve comunque effettuare una configurazione "vuota" ovvero cliccare su PROSEGUI senza aver selezionato alcuna regione. I bottoni CONFIGURA e COMPILA diventeranno azzurri.**

I dati da fornire riguardano:

- Volume (m<sup>3</sup>): riportare il Volume di gas venduto a ciascun esercente, evidenziando il gas venduto al PSV alla voce "Di cui al PSV" e quello in stoccaggio alla voce "Di cui in stoccaggio";
- Prezzo medio (c€/m<sup>3</sup>): prezzo medio di vendita comprensivo dei corrispettivi per trasporto e stoccaggio e al netto delle tasse; è dato dal rapporto tra ricavo delle vendite e volume venduto nell'anno. Evidenziare il Prezzo medio del gas venduto al PSV a ciascun esercente alla voce "Di cui al PSV" e quello di gas venduto presso gli stoccaggi alla voce "Di cui in stoccaggio".

#### **5.7 Vendite sul territorio nazionale - < di 50 milioni di metri cubi**

Riportare in questa maschera l'insieme delle vendite individualmente inferiori a 50 milioni di m<sup>3</sup> annui, analogamente a quanto indicato per la maschera "Vendite sul territorio nazionale -> 50 milioni di metri cubi", distinguendo tra vendite a **Società collegate** e **Altre società**. Per ciascuna categoria evidenziare il volume complessivo venduto al PSV alla voce "Di cui al PSV" e quello venduto in stoccaggio alla voce "Di cui in stoccaggio". Le vendite al PSV NON devono includere le transazioni registrate al PSV che riguardano le vendite effettuate su P-GAS, MPG-GAS, MI-GAS, PB-GAS e MT-GAS. I quantitativi contrattati su tali piattaforme devono essere inseriti unicamente nella maschera "Acquisti e Vendite in Borsa". Non devono essere incluse le vendite a clienti finali.

I dati richiesti riguardano:

• Numero di esercenti: numero di esercenti cui fanno riferimento le vendite inferiori a 50 milioni di  $m^3$  annui:

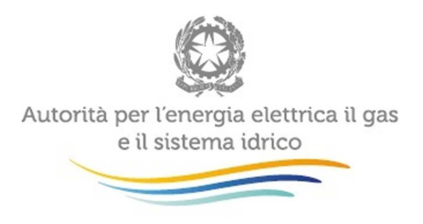

- $Volume (m<sup>3</sup>)$ ;
- Prezzo medio (c $\varepsilon/m^3$ );

**ATTENZIONE: Nel caso in cui non si abbiano dati da imputare (non si sono cioè effettuate vendite inferiori ai 50 milioni di m<sup>3</sup> annui), è necessario salvare la maschera vuota senza imputare il valore 0 in ciascun campo.** 

#### **5.8 Acquisti e Vendite in Borsa**

Riportare in questa maschera i quantitativi acquistati e venduti su MPG-GAS, MI-GAS, P-GAS, PB-GAS e MT-GAS analogamente a quanto richiesto nella maschera "Acquisti da esercenti sul territorio nazionale" per gli acquisti e nella maschera "Vendite sul territorio nazionale - > 50 milioni di metri cubi" per le vendite.

- $Volume (m<sup>3</sup>)$ ;
- Prezzo medio (c $\varepsilon/m^3$ ).

#### **5.9 Vendite a clienti finali per Regione**

In questa sezione devono essere riportate le vendite a tutti i clienti finali (**compresi quelli collegati societariamente**) effettuate nell'anno solare 1 gennaio – 31 dicembre 2014 suddivise per regione e per tipo di contratto: Prezzi tutelati e Prezzi di mercato. I contratti di fornitura a **Prezzi tutelati** si riferiscono ai contratti stipulati tra venditore e acquirente in base alle condizioni economiche di riferimento offerte ai sensi del TIVG. I contratti a **Prezzi di mercato** si riferiscono ai contratti stipulati tra venditore e acquirente in regime di libera negoziazione. **I clienti forniti che hanno goduto dei servizi di ultima istanza devono essere conteggiati sotto la voce "Prezzi tutelati".**

La configurazione di questa sezione prevede due passaggi successivi. Nell'ordine:

- selezione delle regioni in cui si è venduto gas nel 2014;
- selezione dei settori di vendita che sono individuati tramite la tabella 3 del Testo Integrato delle attività di vendita al dettaglio di gas naturale e gas diversi dal gas naturale distribuiti a mezzo di reti urbane (TIVG), allegato alla deliberazione ARG/gas 64/09 (e successive modificazioni). Le vendite a clienti finali vanno in particolare suddivise in queste tipologie:

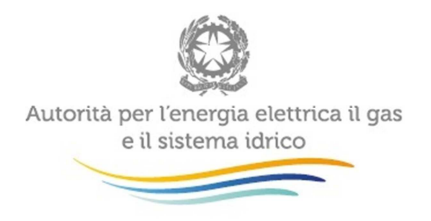

- o **Domestico**: includere in questa voce le vendite ai clienti finali di cui all'art. 2, comma 3, lettera a) del TIVG;
- o **Condominio uso domestico**: includere in questa voce le vendite ai clienti finali di cui all'art. 2, comma 3, lettera b) del TIVG;
- o **Attività di servizio pubblico**: includere in questa voce le vendite relative alle strutture pubbliche o private che svolgono un'attività riconosciuta di assistenza, tra cui ospedali, case di cura e di riposo, carceri e scuole, come definite all'art. 2 comma 3 lettera c) del TIVG;
- o **Commercio e servizi**: includere in questa voce anche le vendite relative alla tipologia "Autotrazione";
- o **Industria**: compresi i clienti riconducibili alla categoria ex deroghe. Le vendite per i settori chimico e agricolo devono essere incluse in questa voce;
- o **Generazione elettrica.**

Per la compilazione della maschera sono richiesti i seguenti dati divisi per regione e settore di consumo:

- Numero di clienti finali (Prezzi tutelati/Prezzi di mercato): numero di punti di riconsegna serviti nel corso del 2014. Tale numero deve essere espresso con numeri approssimati a tre cifre decimali. Si tratta del numero di clienti serviti nel 2014. I valori sul numero di clienti sono da imputare con il criterio del pro die. Pertanto, il cliente che è stato fornito per un solo mese sarà conteggiato come 1/12=0.083;
- Volume venduto (Prezzi tutelati/Prezzi di mercato) (m<sup>3</sup>): volume venduto nel 2014 (per la definizione di volume si rimanda a quanto specificato a pag. 11);
- Prezzo medio (Prezzi tutelati/Prezzi di mercato) (c€/m<sup>3</sup>): prezzo medio al netto delle tasse (al lordo dei corrispettivi per la distribuzione, il trasporto e lo stoccaggio). Determinare il Prezzo medio ponderato su tutti i clienti finali in ogni regione e settore.

**ATTENZIONE: La configurazione è obbligatoria. Se l'operatore non ha effettuato vendite a clienti finali deve comunque effettuare una configurazione "vuota" ovvero cliccare su PROSEGUI senza aver selezionato alcuna regione. I bottoni CONFIGURA e COMPILA diventeranno azzurri.**

**NOTA:** Per tale sezione è disponibile la funzionalità denominata Caricamento Massivo.

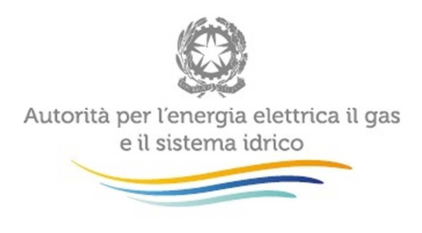

### **5.10 Vendite a clienti finali per tipo di contratto**

La compilazione di questa maschera dipende da quanto dichiarato nella configurazione della maschera "Vendite a clienti finali per regione".

Riportare le vendite a tutti i clienti finali (**compresi quelli collegati societariamente**) effettuate nell'anno solare 1 gennaio – 31 dicembre 2014, distinguendo tra vendite a clienti finali che nel 2014 avevano contratti di fornitura a Prezzi tutelati e vendite a clienti finali che avevano contratti di fornitura a Prezzi di mercato.

I contratti di fornitura a **Prezzi tutelati** si riferiscono ai contratti stipulati tra venditore e acquirente in base alle condizioni economiche di riferimento offerte ai sensi del TIVG. I contratti a **Prezzi di mercato** si riferiscono ai contratti stipulati tra venditore e acquirente in regime di libera negoziazione.

I dati devono essere distinti per classe e settore di consumo e devono essere forniti secondo le indicazioni fornite per le "Vendite a clienti finali per regione". . **I clienti forniti che hanno goduto dei servizi di ultima istanza devono essere conteggiati sotto la voce "Prezzi tutelati".** 

Per effettuare una "corretta" attribuzione alla fascia di consumo nei casi in cui la fornitura sia inferiore all'anno, è necessario riportare ad un valore annuo i consumi di ciascun cliente, utilizzando il valore di prelievo annuo previsto che il venditore trasmette al distributore in caso di attivazione della fornitura (art. 13.3 del. 138/04) o in caso di sostituzione nella fornitura (art. 14.10 del. 138/04).

L'attribuzione per fascia di consumo deve essere effettuata per l'intero consumo annuo a prescindere dalla tipologia di condizioni economiche praticata (prezzo di mercato o prezzo tutelato). Se un cliente è stato fornito per 1 mese con prezzo di mercato e per 1 mese con prezzo tutelato si dovranno attribuire i consumi relativi a un mese alla voce "Prezzi di mercato" e quelli relativi all'altro mese alla voce "Prezzi tutelati", in corrispondenza della fascia di consumo individuata sulla base della somma dei consumi mensili.

- Numero di clienti finali;
- Volume venduto (m<sup>3</sup>);
- Prezzo medio (c $\varepsilon/m^3$ ).

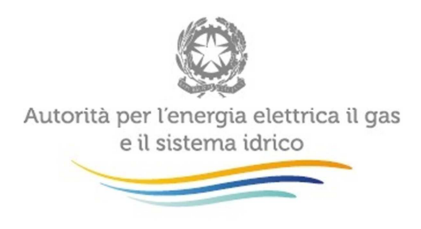

### **5.11 Vendite a clienti finali per tipo di allacciamento**

La compilazione di questa maschera dipende da quanto dichiarato nella configurazione della maschera "Vendite a clienti finali per regione".

Riportare le vendite a tutti i clienti finali (**compresi quelli collegati societariamente**) effettuate nell'anno solare 1 gennaio – 31 dicembre 2014. Le vendite vengono richieste per settore di consumo, distinguendo tra vendite a clienti finali allacciati direttamente alla Rete nazionale o alle reti regionali e le vendite a clienti finali che erano serviti da Reti di distribuzione locale. Riportare i dati secondo le indicazioni fornite per le "Vendite a clienti finali per regione".

- Numero di clienti finali;
- Volume venduto  $(m^3)$ ;
- Prezzo medio (c $\varepsilon/m^3$ );

**ATTENZIONE: I quantitativi riportati sotto la voce "Totale" nelle maschere "Vendite a clienti finali per tipo di contratto", "Vendite a clienti finali per tipo di allacciamento" e "Vendite a clienti per regione" devono coincidere.** 

#### **5.12 Vendite a clienti finali collegati societariamente**

La compilazione di questa maschera dipende da quanto dichiarato nella configurazione della maschera "Vendite a clienti finali per regione".

Riportare le vendite ai clienti finali collegati societariamente.

I dati richiesti sono analoghi a quelli riportati nella maschera "Vendite a clienti finali per regione":

- Numero di clienti finali;
- Volume venduto (m<sup>3</sup>);
- Prezzo medio (c $\varepsilon/m^3$ ).

**ATTENZIONE: Nel caso in cui non si abbiano dati da imputare (si sono effettuate vendite a clienti finali, ma non a clienti finali collegati societariamente), è necessario salvare la maschera vuota senza imputare il valore 0 in ciascun campo.** 

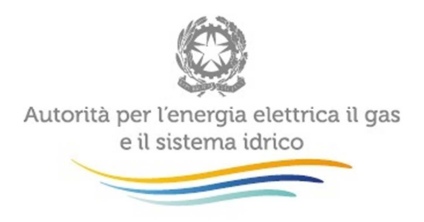

### **5.13 Prezzi di fornitura applicati nel 2014 a clienti domestici (esclusi condomini usi domestici)**

In questa sezione devono essere riportate le vendite ai clienti finali domestici (compresi quelli collegati societariamente) effettuate nell'anno solare 1 gennaio – 31 dicembre 2014 suddivise per classe di consumo. NON devono essere incluse le vendite a clienti finali rientranti nella categoria "Condomini usi domestici".

I dati richiesti devono essere riportati secondo le indicazioni fornite per le "Vendite a clienti finali per regione", distinguendo tra vendite a **Prezzi di mercato** (che si riferiscono ai contratti stipulati tra venditore e acquirente in regime di libera negoziazione) e vendite a **Prezzi tutelati** (che si riferiscono ai contratti stipulati tra venditore e acquirente in base alle condizioni economiche di riferimento offerte ai sensi del TIVG). **I clienti forniti che hanno goduto dei servizi di ultima istanza devono essere conteggiati sotto la voce "Prezzi tutelati".** 

Per effettuare una "corretta" attribuzione alla fascia di consumo nei casi in cui la fornitura sia inferiore all'anno, è necessario riportare a un valore annuo i consumi di ciascun cliente, utilizzando il valore di prelievo annuo previsto che il venditore trasmette al distributore in caso di attivazione della fornitura (art. 13.3 del. 138/04) o in caso di sostituzione nella fornitura (art. 14.10 del. 138/04).

L'attribuzione per fascia di consumo deve essere effettuata per l'intero consumo annuo a prescindere dalla tipologia di condizioni economiche praticata (prezzo di mercato o prezzo tutelato). Se un cliente è stato fornito per 1 mese con prezzo di mercato e per 1 mese con prezzo tutelato si dovranno attribuire i consumi relativi a un mese alla voce "Prezzi di mercato" e quelli relativi all'altro mese alla voce "Prezzi tutelati", in corrispondenza della fascia di consumo individuata sulla base della somma dei consumi mensili.

- Numero di clienti finali;
- Volume venduto  $(m^3)$ ;
- Prezzo medio totale (c€/m<sup>3</sup>): è prezzo medio ponderato su tutti i clienti finali in ciascuna fascia di consumo;
- Costi di rete (c€/m<sup>3</sup>): componenti QT, tau1, tau3, UG1, UG2, RS;
- Oneri di sistema (c€/m<sup>3</sup>): componenti RE, RE<sub>T</sub>, GS, GS<sub>T</sub>;
- Imposte e accise (c€/m<sup>3</sup>): imposta di consumo e l'addizionale regionale;
- IVA (c $\in$ / m<sup>3</sup>);

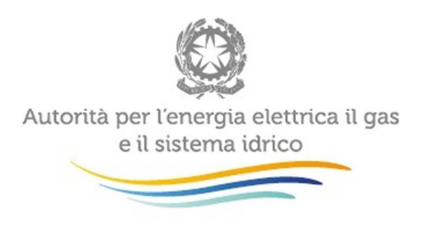

• Costi di approvvigionamento (c€/m<sup>3</sup>): si ottiene per differenza. Si tratta di una voce calcolata in automatico dal sistema.

#### **5.14 Prezzi di fornitura applicati nel 2014 a clienti non domestici**

In questa sezione devono essere riportate le vendite ai clienti finali non domestici (compresi quelli collegati societariamente) effettuate nell'anno solare 1 gennaio – 31 dicembre 2014.

I dati richiesti devono essere riportati secondo le indicazioni fornite per le "Vendite a clienti finali per regione", distinguendo, per i soli "Condominio usi domestici", tra vendite a **Prezzi di mercato** (che si riferiscono ai contratti stipulati tra venditore e acquirente in regime di libera negoziazione) e vendite a **Prezzi tutelati** (che si riferiscono ai contratti stipulati tra venditore e acquirente in base alle condizioni economiche di riferimento offerte ai sensi del TIVG). **I clienti forniti che hanno goduto dei servizi di ultima istanza devono essere conteggiati sotto la voce "Prezzi tutelati".** 

- Numero di clienti finali;
- Volume venduto  $(m^3)$ ;
- Prezzo medio totale (c€/m<sup>3</sup>): è prezzo medio ponderato su tutti i clienti finali in ciascuna fascia di consumo;
- Costi di rete (c€/m<sup>3</sup>): componenti QT, tau1, tau3, UG1, UG2, RS;
- Oneri di sistema (c€/m<sup>3</sup>): componenti RE, RE<sub>T</sub>, GS, GS<sub>T</sub>;
- Imposte e accise (c€/m<sup>3</sup>): imposta di consumo e l'addizionale regionale;
- IVA (c $\in$ / m<sup>3</sup>);
- Costi di approvvigionamento (c€/m<sup>3</sup>): si ottiene per differenza. Si tratta di una voce calcolata in automatico dal sistema.

#### **5.15 Autoconsumi**

Riportare le quantità di gas (prodotte, importate e/o acquistate sul territorio nazionale) direttamente consumate dall'esercente nell'anno solare 1 gennaio – 31 dicembre 2014, suddividendole per settore di consumo e regione.

- Numero di punti di misura;
- Volume autoconsumato (m<sup>3</sup>).

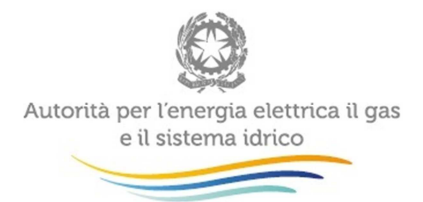

**ATTENZIONE: Nel caso in cui non si abbiano dati da imputare (l'esercente non ha, cioè, autoconsumi), è necessario salvare la maschera vuota senza imputare il valore 0 in ciascun campo.** 

#### **5.16 Riepilogo Vendite Finali**

Questa maschera sarà compilabile unicamente se l'esercente ha compilato le sezioni precedenti relative alle vendite a clienti finali.

Essa riporta i principali valori riferiti all'insieme delle vendite finali, elaborati automaticamente dal sistema attraverso i dati elementari sulle vendite per tipo di contratto, per tipo di allacciamento e per regione compilati dall'esercente. Nel caso in cui i valori di insieme riportati apparissero anomali o errati, il compilatore dovrebbe verificare la correttezza dei singoli dati inseriti nelle maschere "Vendite a clienti finali per tipo di contratto", "Vendite a clienti finali per tipo di allacciamento" e "Vendite per regione".

Riportare alla voce "di cui clienti finali nei servizi di ultima istanza" i valori riferiti ai clienti finali forniti nei servizi di ultima istanza.

#### **5.17 Volumi consuntivi anno 2013**

La maschera richiede l'inserimento dei dati riferiti ai volumi consuntivi del 2013, che riguardano:

- Acquisti oltre frontiera  $(m^3)$ ;
- Acquisti alla frontiera italiana  $(m^3)$ ;
- Produzione nazionale  $(m^3)$ ;
- Esportazioni (m<sup>3</sup>);
- Variazione scorte (m<sup>3</sup>): è data dalla differenza tra il volume di Gas presso stoccaggi al 31 dicembre 2012 e il volume di Gas presso gli stoccaggi al 31 dicembre 2013, ovvero:

variazione scorte = gas presso stoccaggi al 31/12/12 – gas presso stoccaggi al 31/12/13;

- Totale acquisti da esercenti sul territorio nazionale  $(m^3)$ ;
	- Di cui al PSV;
- Acquisti in Borsa  $(m^3)$ ;
- Totale disponibilità (m<sup>3</sup>);

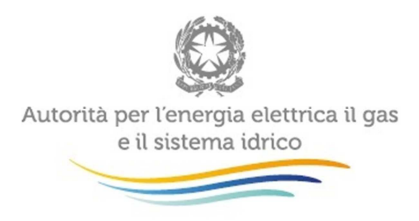

- Autoconsumi;
- Totale vendite ad esercenti sul territorio nazionale  $(m^3)$ ;
	- Di cui al PSV;
- Vendite in Borsa  $(m^3)$ ;
- Totale vendite a clienti finali per tipo di contratto  $(m^3)$ ;
- Totale vendite a clienti finali per tipo di allacciamento  $(m^3)$ ;
- Totale vendite a clienti finali collegati  $(m^3)$ ;

I dati devono essere forniti secondo le indicazioni riguardanti i dati riferiti all'anno 2014.

Nel caso in cui tali dati fossero precaricati dal sistema verificarne la correttezza e provvedere alla modifica e/o integrazione dei medesimi.

**ATTENZIONE: Nel caso in cui non si abbiano dati da imputare (esercente inattivo nel 2013), è necessario salvare la maschera vuota senza imputare il valore 0 in ciascun campo.** 

#### **5.18 Collegamenti societari**

In questa maschera sarà necessario indicare:

- Collegamento societario con un distributore di gas naturale: indicare, scegliendo dall'apposito menu a tendina, se l'esercente al 31 dicembre 2014 risultava collegato societariamente ad una o più società che svolgevano l'attività di distribuzione di gas naturale sul territorio italiano. Nel caso di risposta affermativa l'esercente dovrà riportare la partita IVA e la ragione sociale dei distributori collegati. Nel caso in cui l'esercente fosse collegato a più società di distribuzione, deve considerare solo le prevalenti (fino a un massimo di quattro).
- Collegamento societario con un trasportatore di gas naturale: indicare, scegliendo dall'apposito menu a tendina, se l'esercente al 31 dicembre 2014 risultava collegato societariamente ad una o più società che svolgevano l'attività di trasporto di gas naturale sul territorio italiano. Nel caso di risposta affermativa l'esercente dovrà riportare la partita IVA e la ragione sociale dei trasportatori collegati. Nel caso in cui l'esercente fosse collegato a più società di trasporto, deve considerare solo la prevalente.

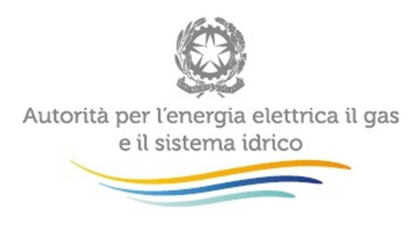

### **6 Controlli vincolanti all'atto dell'invio definitivo**

Se la disponibilità è superiore o inferiore per più dell'8% rispetto alla somma del totale vendite e degli autoconsumi, il sistema restituirà un messaggio di errore, inibendo l'invio definitivo, anche se non sono stati visualizzati errori durante la compilazione delle maschere. È quindi necessario tornare indietro e verificare che i dati inseriti nelle varie maschere siano corretti.

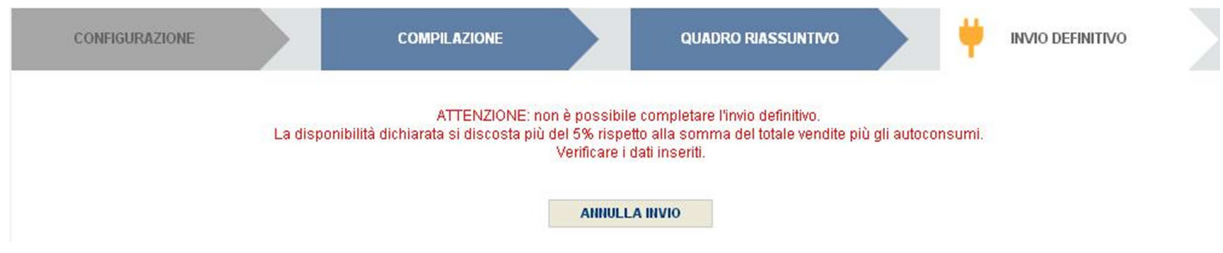

**Figura 6.1: Controllo Invio Definitivo** 

# **7 Richiesta di informazioni**

Per eventuali informazioni e supporto di tipo tecnico è possibile contattare il numero verde:

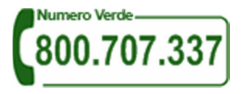

attivo dal lunedì al venerdì dalle 9.00 alle 13.00 e dalle 14.00 alle 18.00. In alternativa è disponibile l'indirizzo di posta elettronica: infoanagrafica@autorita.energia.it Dall'estero è possibile chiamare il numero 080-3497420.

Per eventuali informazioni sul merito della rilevazione è possibile contattare gli Uffici dell'Autorità tramite: il numero 02-65565502 attivo dal lunedì al venerdì dalle 10:00 alle 12:30 o l'indirizzo e-mail vigilanza@autorita.energia.it.

Nelle mail è sempre opportuno precisare ragione sociale, partita IVA e recapito telefonico.